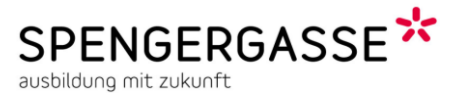

## Zweck dieses Dokuments

In diesem kurzen Leitfaden wird der Vorgang der Diplomprojektvoranmeldung für das Schuljahr 2016/17 für die Informatikabteilungen (Tag) der HTL Wien 5, Spengergasse 20 beschrieben.

**Diese Voranmeldung hat noch keinen genehmigenden Charakter!** Sie dient ausschließlich der Vorbereitung der Projektteams und der vorausschauenden Koordination mit dem Betreuungsteam.

Die eigentliche Beantragung und Genehmigung des Diplomprojekts erfolgt über das Diplomarbeitsgenehmigungsportal des Bundesministeriums für Bildung und Frauen am Beginn des Schuljahres 2016/17. Informationen dazu erhalten Sie zu gegebener Zeit.

## Aufruf des Voranmeldungsportals aus Moodle

Öffnen Sie dazu den Moodlekurs "Diplomprojekt HowTo" und schreiben Sie sich mit dem Schlüssel "diplom" ein. Dort finden Sie direkt am Beginn der Seite zwei Links.

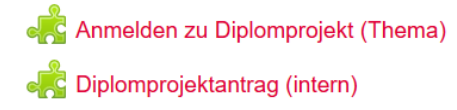

### Anlegen eines neuen Projektes oder Beitreten zu einem bestehenden Projekt

Sollte noch niemand aus dem Team das Diplomprojekt erfasst haben, so können Sie durch Aufruf des Links "Anmelden zu Diplomprojekt (Thema)" zur Erfassungsseite für neue Projekte gelangen. Die gegebenenfalls erscheinende Sicherheitswarnung bestätigen Sie mit "Fortfahren".

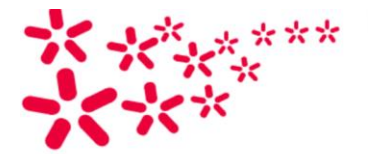

Diplomprojektzuordnung SPENGERGASSE\*

### **Voranmeldung Diplomprojekt**

Willkommen, Schindelar Heinz Peter aus der Klasse 4THIF! Info zu möglichen Diplomarbeitsthemen Bitte hier zu einem bestehenden Projekt hinzumelden oder ein neues Projekt angeben. Anmelden zu bestehendem Projekt: Spenger-Wolkenobserver Mit dem Spenger-Wolkenobserver sollen Wettererscheinungen anhand des mit Smartphone-Kameras erfassten Helligkeitsverlaufs registriert werden, beispielsweise Wolkenbewegungen, die sich über Messung in mehreren Gebäudeteilen sowie zeitliche Verzögerungen bei Abschaftungen errechnen lassen Die Daten sollen in eine FIWare-Serverlandschaft (FI: Future of Internet, siehe www.fiware.org) integriert werden und dort über einen ContextBroker bereitgestellt werden. Ansprechpartner: M. Puchhammer (puchhammer@spengergasse.at) ..oder für neues Projekt - Kurztitel: Spenger-Wolkenobserver Kurzinfo (2-3 Zeilen) Mit dem Spenger-Wolkenobserver sollen Wettererscheinungen anhand des mit Smartphone-Kameras erfassten Helligkeitsverlaufs registriert werden, beispielsweise Wolkenbewegungen, die sich über Messung in mehrerer

Anmelden

Hier können Sie einen neuen Projekttitel und eine Kurzinfo zum Projekt erfassen. Durch Bestätigung mit Anmelden wird das Projekt angelegt und Sie werden diesem Projekt zugeordnet.

Hat schon jemand das Projekt angelegt, können Sie dem Projekt durch Auswahl desselben aus der Dropdown-Liste und Bestätigung mit "Anmelden" beitreten.

In beiden Fällen erfolgt eine Bestätigung des Beitritts.

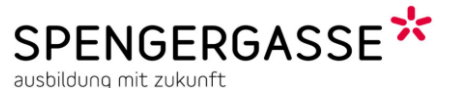

#### **ACHTUNG: Alle Mitglieder eines Projektteams müssen sich in oben beschriebener Art anmelden und dem Projekt zuordnen.**

Einige Projekte sind seitens der Schule (von einzelnen KollegInnen) vorgeschlagen und sind für jene Projektgruppen gedacht, die nachweislich vergeblich versucht haben einen externen Projektpartner zu finden aber erfolglos waren. In der Kurzinfo dieser Projekte ist jeweils ein schulinterner Ansprechpartner angegeben.

#### Änderung der Projektzuordnung

Sollten Sie bei einem falschen Projekt beigetreten sein oder nicht mehr wissen ob oder welchem Projekt Sie beigetreten sind, können Sie ebenfalls den Link "Anmelden zu Diplomprojekt (Thema)" wählen. Sind Sie bereits bei einem Projekt angemeldet erschein folgender Screen:

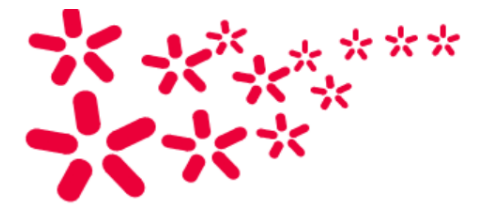

Diplomprojektzuordnung SPENGERGASSE<sup>\*</sup> ausbildung mit zukunft

# **Voranmeldung Diplomprojekt**

Willkommen, Schindelar Heinz Peter aus der Klasse 4THIF!

Info zu möglichen Diplomarbeitsthemen

#### Derzeitige/letzte Projektzuordnung: Spenger-Wolkenobserver

Bitte hier zu einem bestehenden Projekt hinzumelden oder ein neues Projekt angeben. Derzeit ist beim Projekt Spenger-Wolkenobserver nur eine Person dabei: Schindelar Heinz Peter Abmeldung ist mit untenstehendem Button möglich. Zur Bearbeitung des Projektes bitte den entsprechenden Moodle-Link verwenden.

Abmelden vom Projekt

Nun können Sie überprüfen ob Sie einem Projekt zugeordnet sind . Wenn nein, wird der vorige Anmeldescreen angezeigt und wenn ja, wird angezeigt welchem Projekt Sie zugeordnet sind.

Hier ist es nun auch möglich die Zuordnung zu inem Projekt wieder aufzuheben (zu löschen).

Um sich nun einem anderen Projekt zuzuordnen, rufen Sie den Moodle-Link "Anmelden zu Diplomprojekt (Thema)" erneut auf und ordnen sich wie oben beschrieben dem richtigen Projekt zu oder legen ein neues Projekt an.

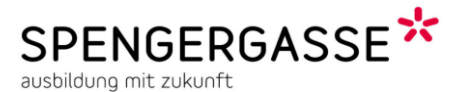

#### Projektantrag erfassen

Sind alle Teammitglieder angemeldet können Sie gemeinsam den Projektantrag ergänzen. Hierzu rufen Sie den Link "Diplomprojektantrag (intern) auf. Die gegebenenfalls erscheinende Sicherheitswarnung bestätigen Sie mit "Fortfahren".

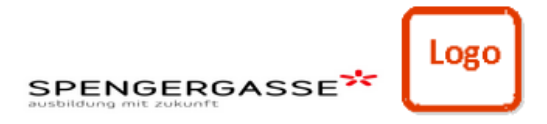

## **Interner Diplomprojektantrag**

Reife- und Diplomprüfung 2016/17

(allgemein) - Abteilung

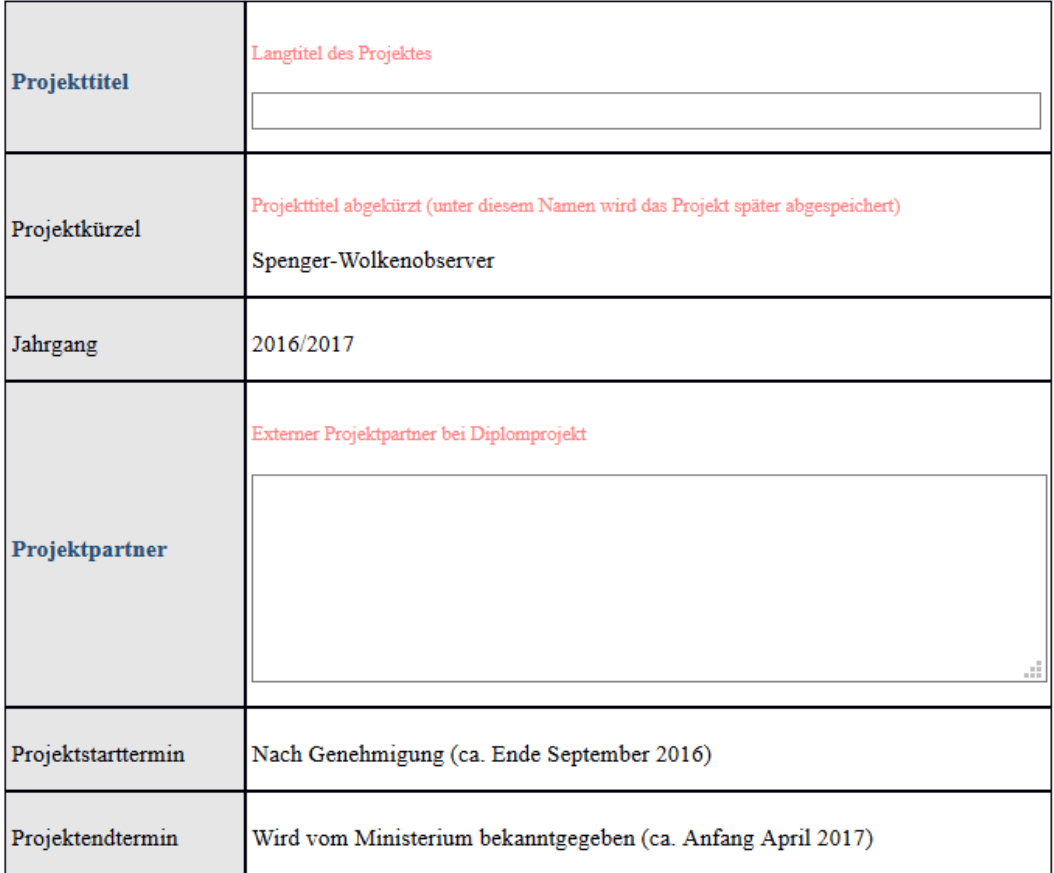

Aufgabenstellung Management Summary

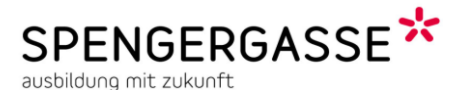

Kurze Anmerkungen zu den einzelnen Feldern:

Da es sich um eine Projektvoranmeldung handelt, sind alle Informationen noch bis zur endgültigen Anmeldung am Beginn des Schuljahres 2016/17 änderbar. Daher ist es auch nicht schlimm, wenn z.B. das Projektkürzel nur als Arbeitstitel angesehen wird. Außerdem sind einige Punkte eventuell auf Grund mangelnder Informationen von Ihnen noch nicht oder nur rudimentär ausfüllbar. Bemühen Sie sich einfach alles, was Ihnen derzeit bekannt ist oder was Sie derzeit annehmen in den Antrag einzutragen.

- Projekttitel: Dieser sollte aus 2 Teilen bestehen, dem Kurznamen der dem beim Anlegen des Projekts angegebenen Kurztitel entspricht und einem erklärenden Zusatz der kurzgefasst das Thema des Projekts beschreibt. Z.B.: "RoboCop - Autonomes Robotersystem zur Überwachung eines definierten Perimeters" oder "GuLiVer - Garten- und Landschaftsinventar Verwaltung"
- Projektkürzel: Wird automatisch vom Anmeldenamen übernommen.
- Jahrgang, Projektstart und –endtermin werden automatisch übernommen.
- Projektpartner: Firmenbezeichnung, Name des Ansprechpartners, bei eigenen oder schulinternen Projekten Name des schulinternen Projektpromotors.
- Aufgabenstellung, Ausgangssituation und Ziele sind möglichst schlagwortartig anzuführen (Anzahl der zugelassenen Zeichen beschränkt).
- Projektinhalte, Risiken und Hauptaufgaben sind soweit bekannt anzugeben.
- Für Meilensteine sind soweit möglich plausible Termine anzugeben.
- Für Aufwand und Kosten sind für Sie plausible Daten zu wählen.
- Projektorganisation: Wählen Sie hier zu allen Projektteammitgliedern 2 Wunschbetreuer aus wobei Sie sich bei der Wahl an 2 Kriterien orientieren sollten:
	- 1. Kann Sie der Wunschbetreuer in ihrer individuellen Aufgabenstellung unterstützen.
	- 2. Ist die Gesamtzahl der Betreuer im Team überschaubar (2-3 Betreuer pro Team sind, je nach Teamgröße, als Maximum anzustreben)
- Individuelle Aufgabenstellung: Geben Sie hier zumindest die thematischen Schwerpunkte zu jedem Projetteammitglied bekannt (diese sollten sich jeweils im Team unterscheiden) so Sie keinen "packenden" Titel für die individuellen Aufgabenstellungen finden.

Am Ende des Eingabeformulars finden sich mehrere Buttons.

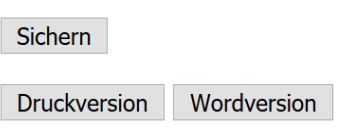

"Sichern" dient der Zwischenspeicherung der Eingaben, mit "Druckversion" wird eine druckerfreundliche Webansicht generiert und "Wordversion" erzeugt ein Word Dokument welches Sie anschließend weiterbearbeiten können. Hier könne Sie dann ggf. noch ein Projektlogo einfügen oder letzte Detailänderungen durchführen. Den fertigen Antrag (Wordversion) senden Sie bitte an [schindelar@spengergasse.at](mailto:schindelar@spengergasse.at) sowie an die von ihnen genannten Wunschbetreuer (zur Information) mit einer kurzen Bewerbungsmail.